# Manuel de mise en service Smart System SSP200 pour l'aquaculture

Package de capteurs intelligents qui surveillent la qualité de l'eau dans l'aquaculture

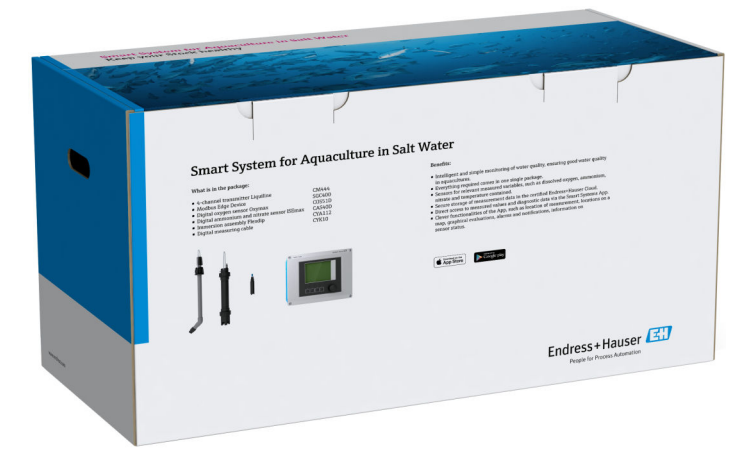

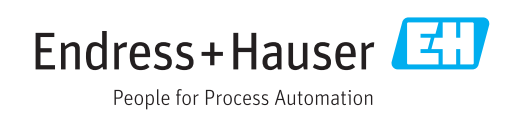

# Versions de l'appareil

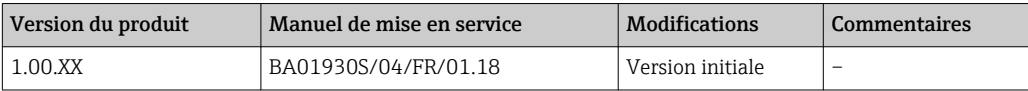

# Sommaire

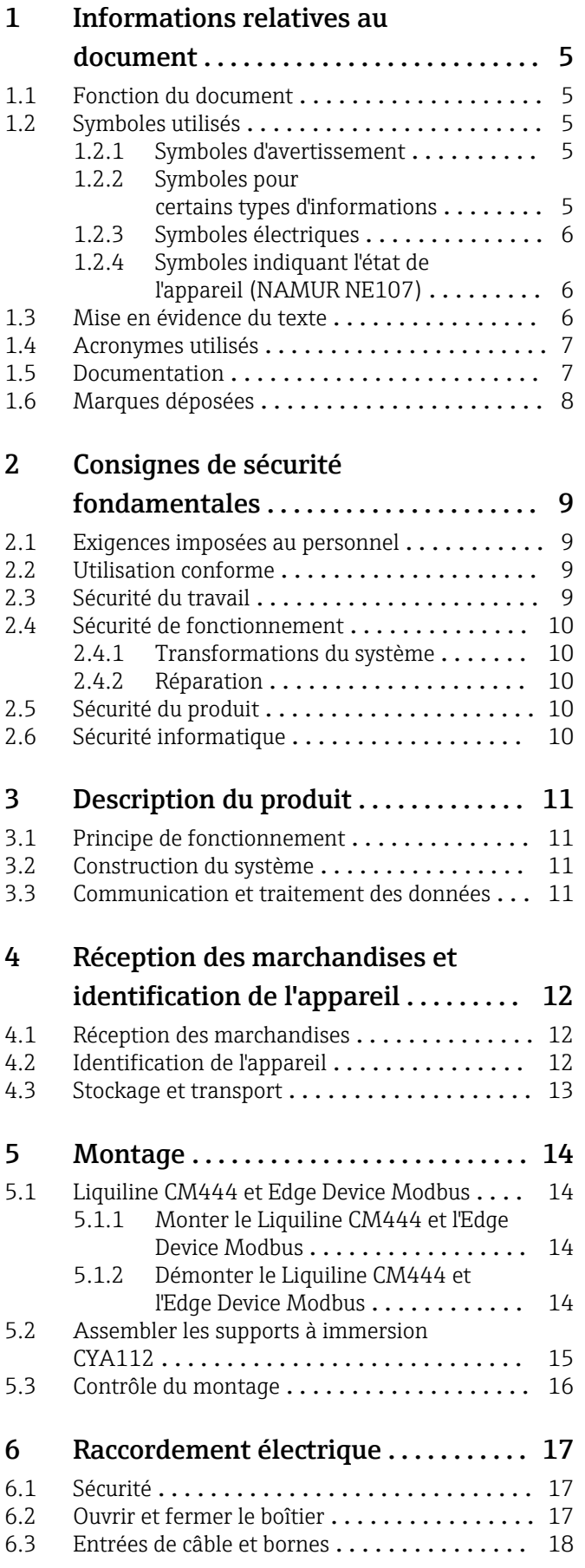

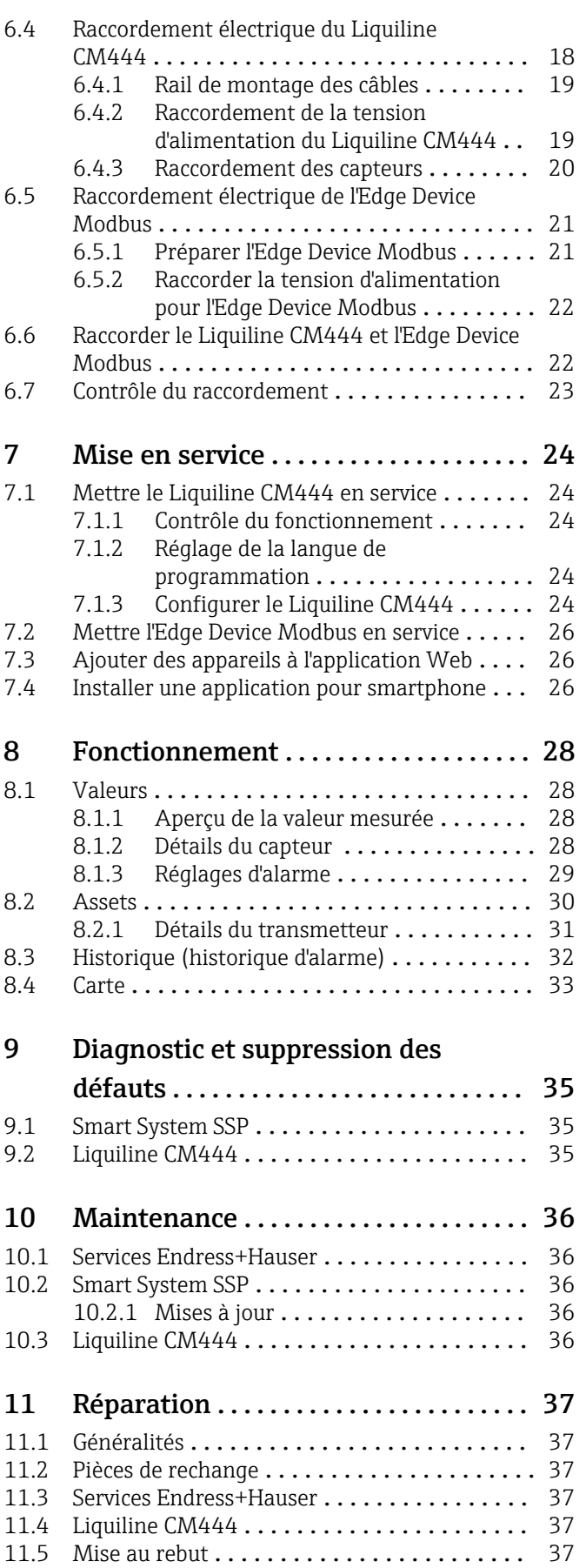

# [12 Caractéristiques techniques](#page-37-0) ........ 38

# <span id="page-4-0"></span>1 Informations relatives au document

# 1.1 Fonction du document

Le présent manuel de mise en service contient toutes les informations nécessaires à l'utilisation du système : de la description du produit, de l'installation et l'utilisation aux mises à jour du logiciel et à la mise au rebut en passant par l'intégration système, la configuration, le diagnostic et le dépannage.

# 1.2 Symboles utilisés

## 1.2.1 Symboles d'avertissement

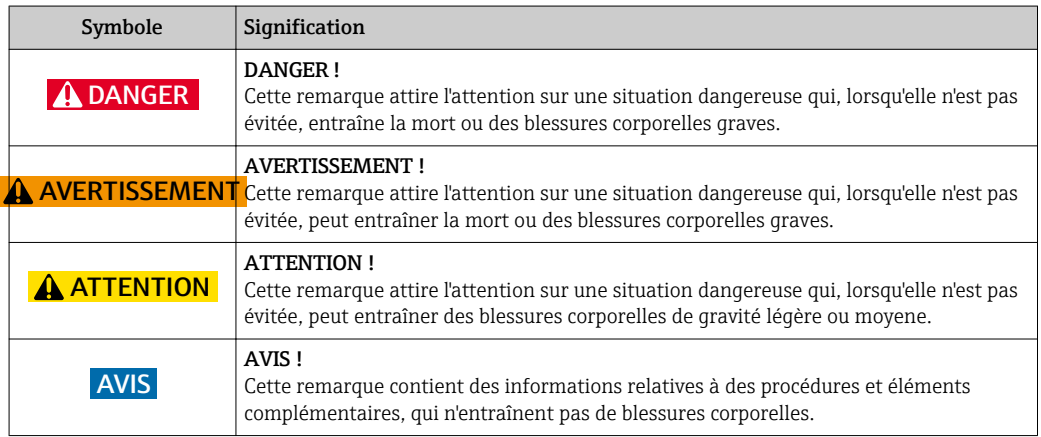

## 1.2.2 Symboles pour certains types d'informations

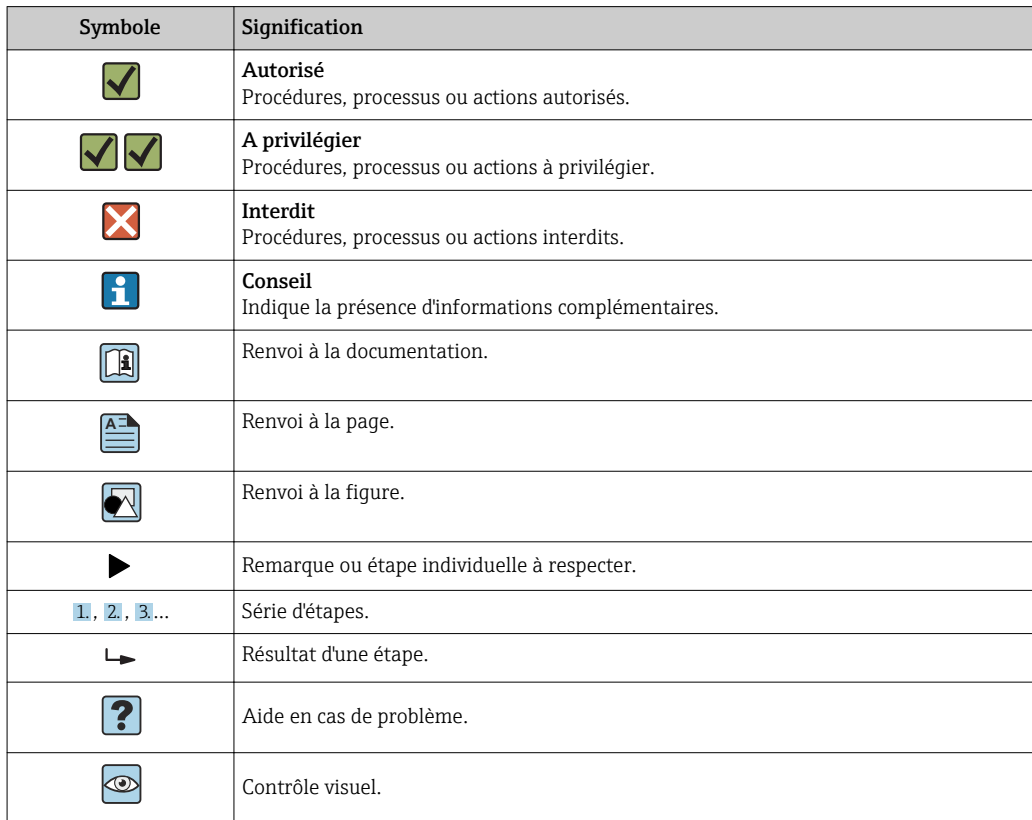

## <span id="page-5-0"></span>1.2.3 Symboles électriques

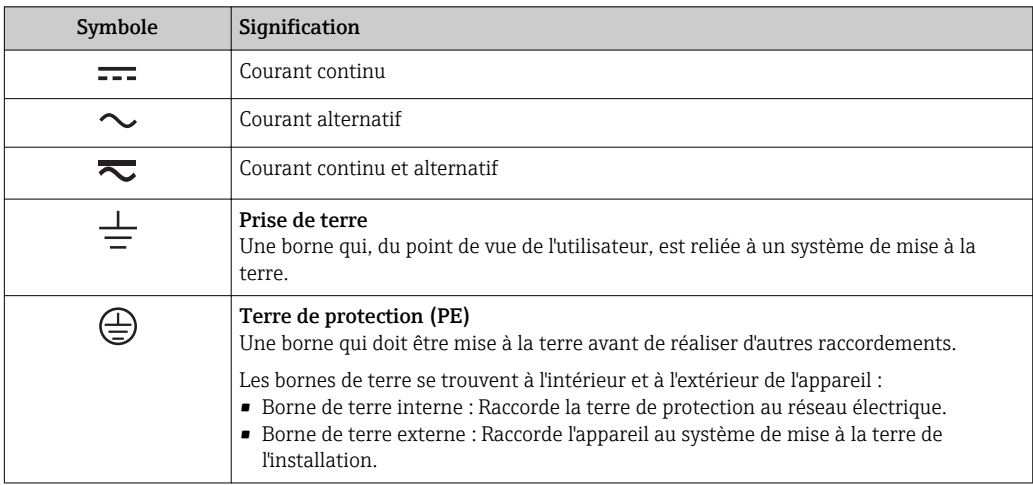

# 1.2.4 Symboles indiquant l'état de l'appareil (NAMUR NE107)

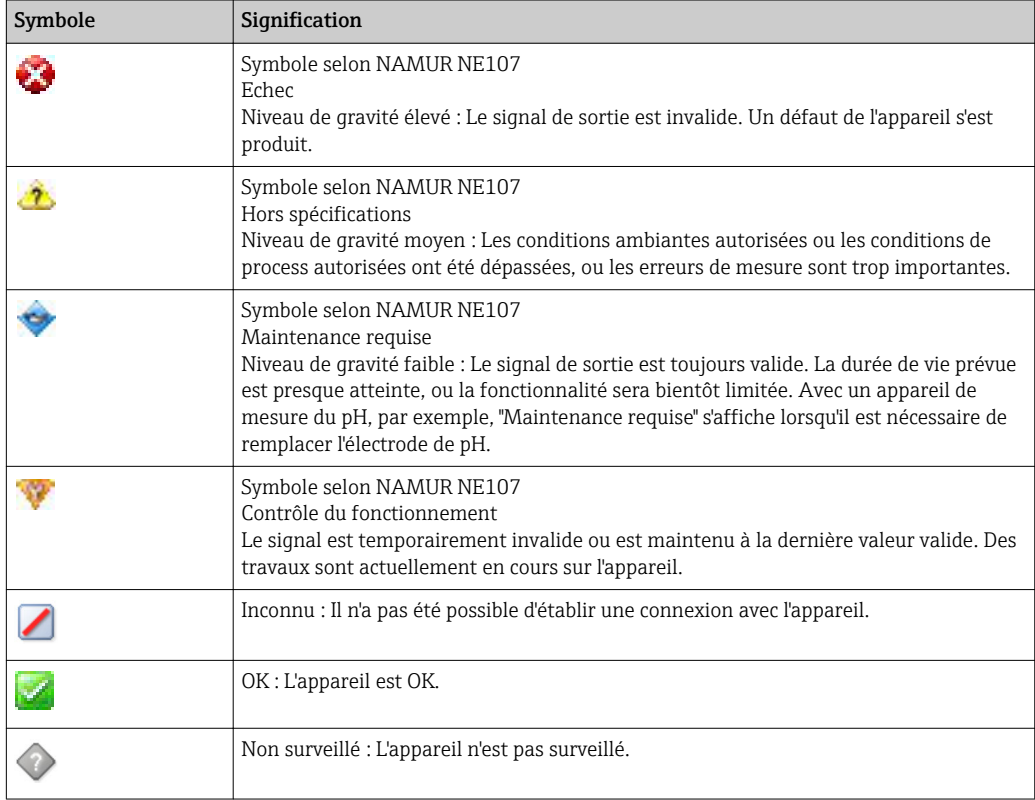

# 1.3 Mise en évidence du texte

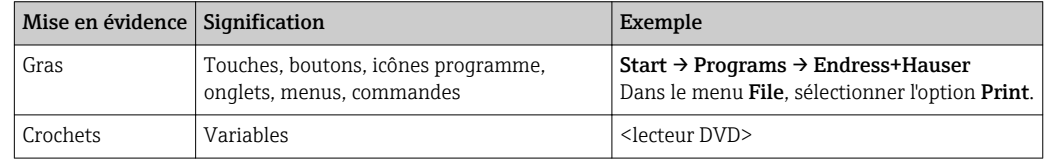

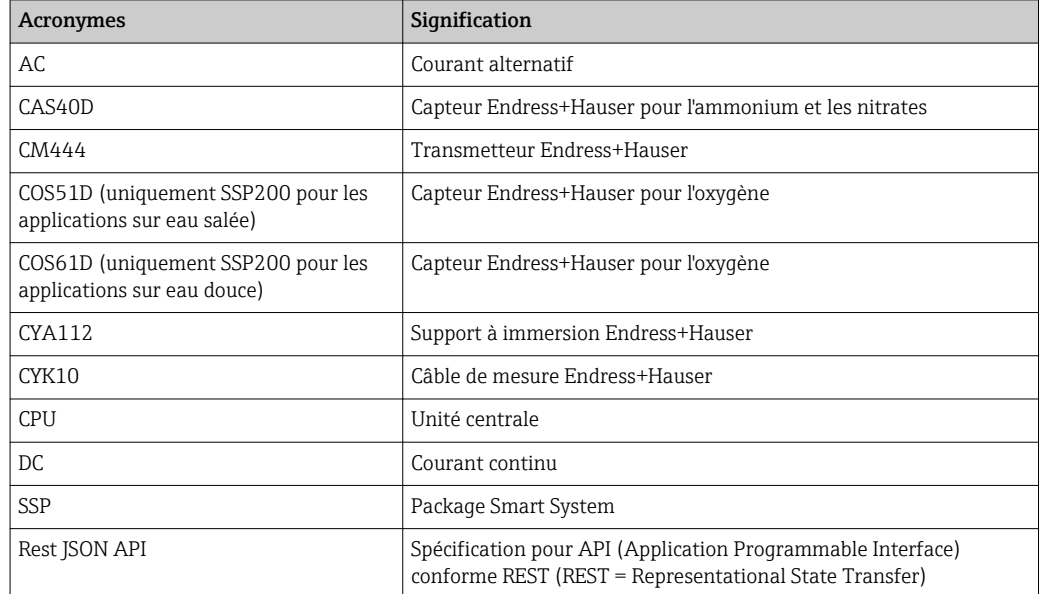

# <span id="page-6-0"></span>1.4 Acronymes utilisés

# 1.5 Documentation

Le manuel de mise en service du Smart System est compris dans la livraison.

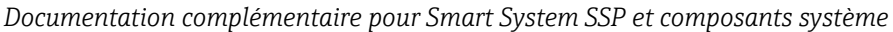

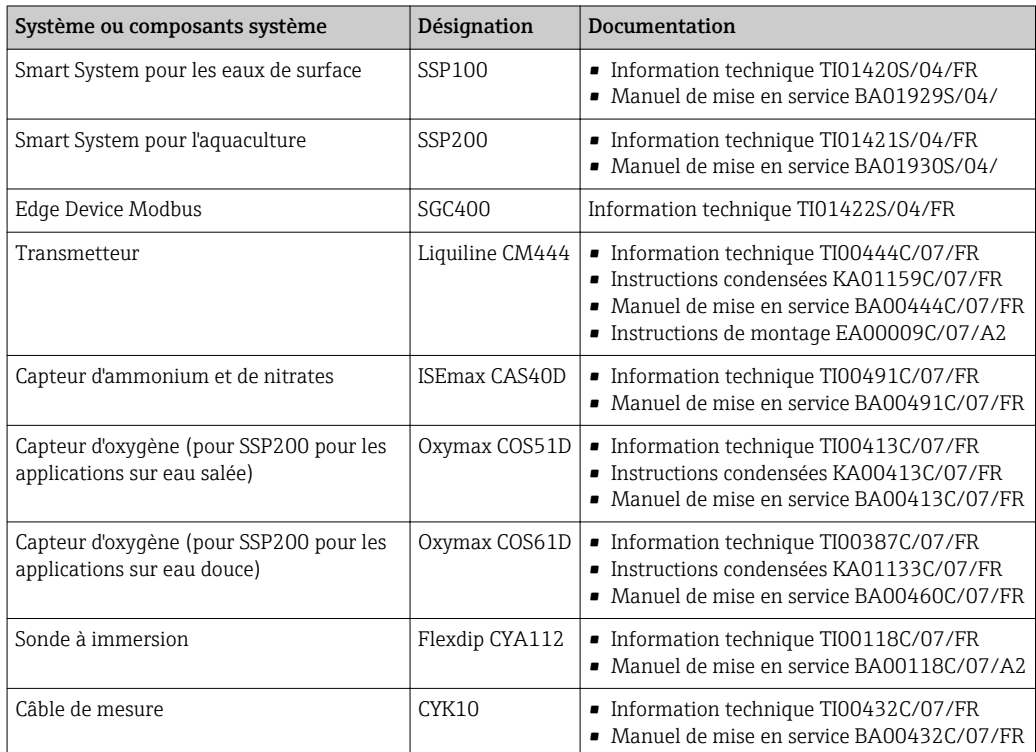

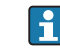

Pour plus de documentations, voir l'Endress+Hauser Operations App ou aller sur www.endress.com/device-viewer.

# <span id="page-7-0"></span>1.6 Marques déposées

Modbus est une marque déposée par Modicon, Incorporated.

RUT240 est un produit de Teltonika Ltd., 08105 Vilnius/Lituanie.

RevPi Core 3 est un produit de Kunbus GmbH, 73770 Denkendorf/Allemagne.

UNO PS est un produit de Phoenix CONTACT GmbH & Co. KG, 32825 Blomberg/ Allemagne.

Toutes les autres marques et tous les autres noms de produit sont des marques déposées par les sociétés ou organisations concernées.

# <span id="page-8-0"></span>2 Consignes de sécurité fondamentales

# 2.1 Exigences imposées au personnel

Le personnel chargé de l'installation, la mise en service, le diagnostic et la maintenance doit remplir les conditions suivantes :

- ‣ Le personnel qualifié et formé doit disposer d'une qualification qui correspond à ce rôle et à cette tâche et doit avoir été formé par Endress+Hauser. Experts du Service Après-Vente Endress+Hauser.
- ‣ Le personnel doit être autorisé par le propriétaire/l'exploitant de l'installation.
- ‣ Le personnel doit être familiarisé avec les réglementations régionales et nationales.
- ‣ Avant le début du travail : le personnel doit avoir lu et compris les instructions figurant dans les manuels et la documentation complémentaire, ainsi que les certificats (selon l'application).
- ‣ Le personnel doit suivre les instructions et se conformer aux politiques générales.

Le personnel d'exploitation doit remplir les conditions suivantes :

- ‣ Le personnel doit être formé et habilité par le propriétaire / l'exploitant de l'installation conformément aux exigences liées à la tâche.
- ‣ Le personnel suit les instructions du présent manuel.

# 2.2 Utilisation conforme

Le Smart System SSP200 pour les applications sur eau douce est conçu pour surveiller l'eau douce. Le Smart System SSP200 pour les applications sur eau salée est conçu pour surveiller l'eau salée.

Le transmetteur Liquiline CM444 est un transmetteur multivoie et est utilisé pour raccorder les capteurs numériques fournis.

Toute autre utilisation est considérée comme non conforme. L'utilisation conforme implique la conformité aux exigences de configuration et de maintenance spécifiées par le fabricant. Le Smart System doit être monté dans un environnement prévu à cet effet.

Le Smart System n'est pas adapté à une utilisation en zone explosible.

## **P** Dangers

Il incombe au propriétaire / à l'exploitant d'évaluer tout danger pour les systèmes. Ces dangers doivent être évalués par le propriétaire/l'exploitant et les mesures résultant de l'évaluation doivent être mises en oeuvre. Bien que le Smart System puisse faire partie d'une telle mesure, la responsabilité du process incombe toujours au propriétaire / à l'exploitant, en particulier la prise de mesures appropriées si le Smart System signale une alarme.

### Mauvaise utilisation

Une utilisation non conforme peut compromettre la sécurité. Le fabricant décline toute responsabilité quant aux dommages résultant d'une utilisation non réglementaire ou non conforme à l'utilisation prévue.

# 2.3 Sécurité du travail

Le personnel doit satisfaire aux conditions suivantes lorsqu'il travaille sur et avec le système :

- ‣ Porter un équipement de protection individuelle conforme aux règlementations régionales/nationales en vigueur.
- ‣ Lors du soudage, ne pas mettre le poste de soudure à la terre via le système.
- ‣ Si les mains sont mouillées, porter des gants en raison d'un risque accru de choc électrique.

# <span id="page-9-0"></span>2.4 Sécurité de fonctionnement

Ne faire fonctionner le système que s'il est en bon état technique, exempt d'erreurs et de défauts.

L'exploitant est responsable du fonctionnement sans défaut du système.

## 2.4.1 Transformations du système

Les transformations arbitraires effectuées sur le système ne sont pas autorisées et peuvent entraîner des dangers imprévisibles :

‣ Si des transformations sont malgré tout nécessaires, consulter au préalable Endress+Hauser.

## 2.4.2 Réparation

Afin de garantir la sécurité de fonctionnement :

- ‣ Les réparations ne doivent être effectuées que par des spécialistes Endress+Hauser certifiés.
- $\triangleright$  Respecter les prescriptions nationales relatives à la réparation d'un appareil électrique.
- ‣ Utiliser exclusivement des pièces de rechange d'origine et des accessoires Endress+Hauser.

# 2.5 Sécurité du produit

Les composants utilisés pour le Smart System répondent aux normes de sécurité générales et aux exigences légales. De plus, les composants sont conformes aux Directives CE/UE listées dans les Déclarations de Conformité de l'UE pour les composants.

# 2.6 Sécurité informatique

Une garantie de notre part n'est accordée qu'à la condition que le système soit installé et utilisé conformément au manuel de mise en service. Le système dispose de mécanismes de sécurité pour le protéger contre toute modification involontaire des réglages.

Il appartient à l'exploitant lui-même de mettre en place les mesures de sécurité informatiques qui protègent en complément le système et la transmission de ses données conformément à son propre standard de sécurité.

# <span id="page-10-0"></span>3 Description du produit

# 3.1 Principe de fonctionnement

Le Smart System SSP200 surveille les systèmes d'aquaculture.

Le package comprend tous les capteurs nécessaires et un transmetteur pour le traitement des valeurs mesurées, ainsi qu'un Edge Device Modbus SGC400. Le package contient également des supports à immersion, des plaques de montage et le câble de raccordement pour la connexion Modbus TCP. L'Edge Device Modbus SGC400 transmet les données d'identification de l'appareil, les valeurs mesurées et les informations d'état au Cloud Endress+Hauser. Les données envoyées au cloud peuvent être soit interrogées directement via l'API REST JSON soit utilisées dans une application pour smartphone.

# 3.2 Construction du système

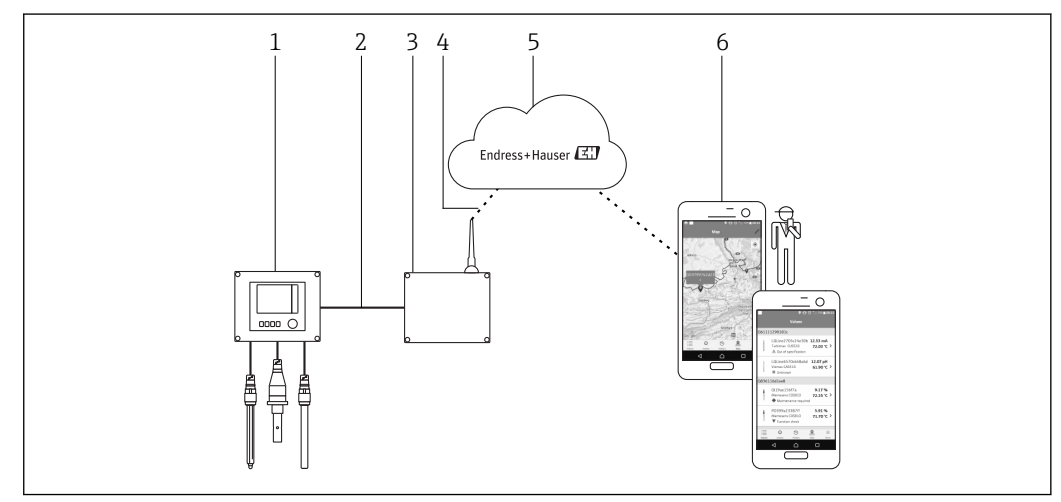

 *1 Architecture du réseau*

*1 Appareil de terrain, par ex. Liquiline CM444*

- *2 Connexion Modbus TCP*
- *3 Edge Device Modbus SCG400*
- *4 Connexion LTE*
- *5 Cloud Endress+Hauser*
- *6 Application utilisateur sur smartphone*

# 3.3 Communication et traitement des données

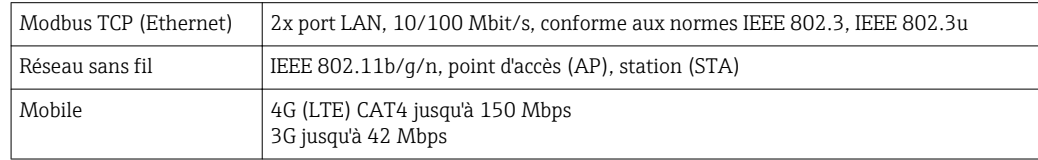

# <span id="page-11-0"></span>4 Réception des marchandises et identification de l'appareil

# 4.1 Réception des marchandises

- Vérifier si l'emballage présente des dommages visibles dus au transport.
- Pour éviter tout dommage, retirer l'emballage avec précaution.
- Conserver tous les documents d'accompagnement.

Le système ne doit pas être mis en service si des dommages ont été constatés préalablement. Contacter Endress+Hauser si nécessaire. Retourner le système à Endress+Hauser dans son emballage d'origine dans la mesure du possible.

# 4.2 Identification de l'appareil

Le package comprend une fiche technique avec la plaque signalétique du Smart System. La plaque signalétique contient le numéro de série du Smart System, le numéro de série du transmetteur Liquiline CM444 et les numéros de série des capteurs.

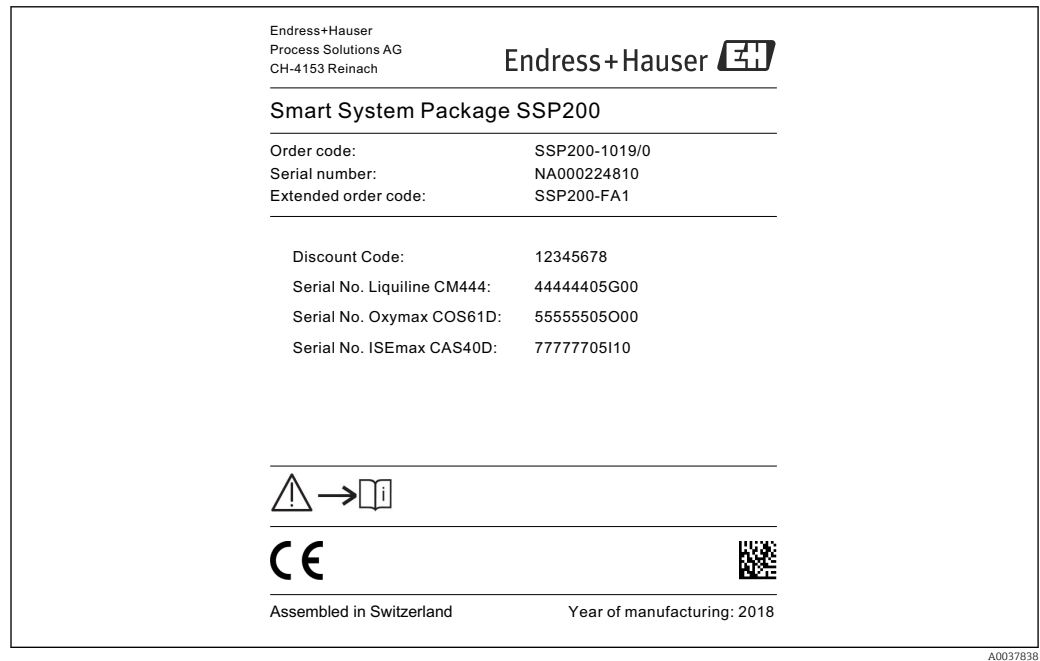

 *2 Exemple d'une plaque signalétique de SSP200*

Le système peut être identifié comme suit :

- Entrer le numéro de série figurant sur la plaque signalétique dans le W@M Device Viewer (www.fr.endress.com → La société → W@M Gestion du cycle de vie → W@M Opérations → Les bonnes informations toujours à portée de main (trouver les pièces de rechange) → Accédez aux informations spécifiques de vos appareils → Entrer le numéro de série) : toutes les informations relatives au système/appareil s'affichent alors.
- Entrer le numéro de série figurant sur la plaque signalétique dans l'Endress+Hauser Operations App : toutes les informations relatives au système s'affichent alors.

# <span id="page-12-0"></span>4.3 Stockage et transport

- Les composants sont emballés de manière à être totalement protégés contre les chocs pendant le stockage et le transport.
- La température de stockage admissible est de 0 … 40 °C (32 … 104 °F).
- Conserver les composants dans leur emballage d'origine dans un endroit sec.
- Si possible, ne transporter les composants que dans leur emballage d'origine.

# <span id="page-13-0"></span>5 Montage

# 5.1 Liquiline CM444 et Edge Device Modbus

## 5.1.1 Monter le Liquiline CM444 et l'Edge Device Modbus

Fixer le transmetteur Liquiline CM444 et l'Edge Device Modbus au mur à l'aide d'une plaque de montage.

Pour plus d'informations sur les dimensions, voir l'Information technique du "Liquiline" CM444" et l'Information technique du "Modbus Edge Device" →  $\triangleq$  7.

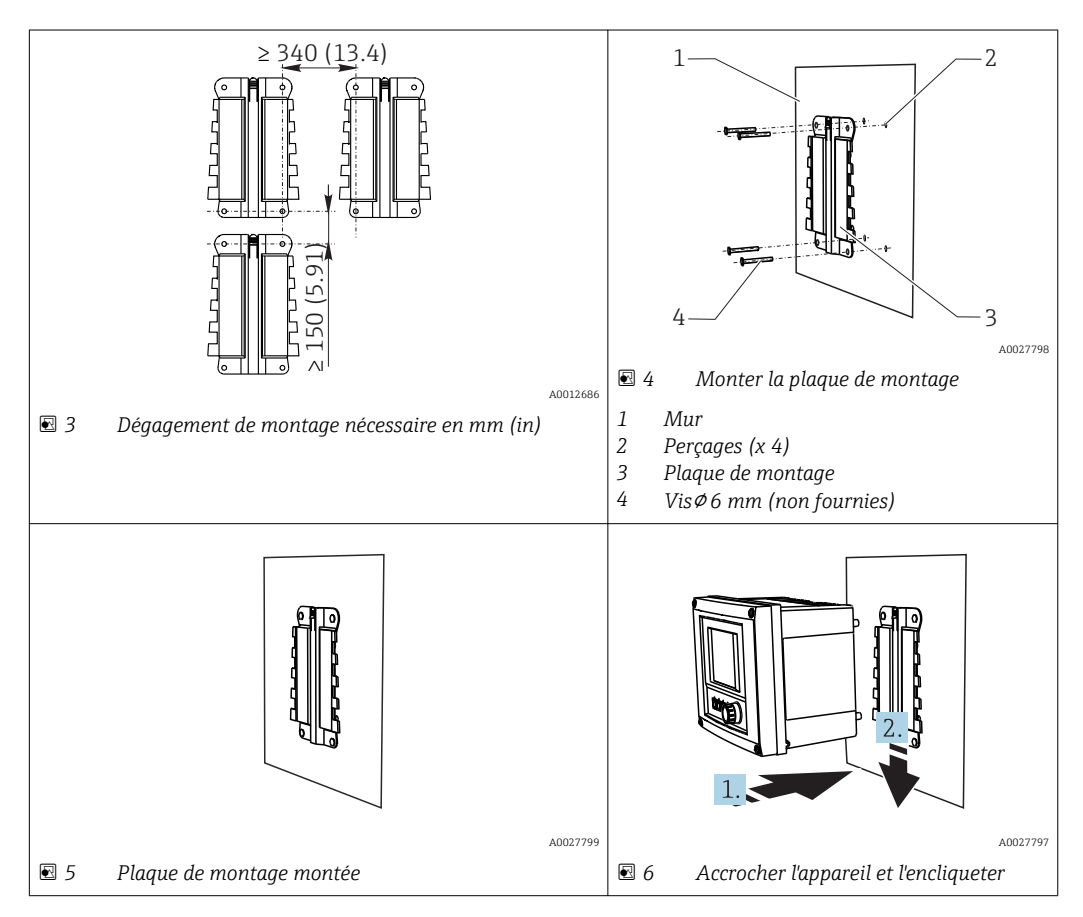

- 1. Monter les plaques de montage. Respecter les dégagements indiqués pour le montage. Le diamètre des perçages dépend des chevilles utilisées. Les chevilles et vis ne sont pas fournies.
- 2. Accrocher l'appareil au support.
- 3. Pousser l'appareil vers le bas dans le support jusqu'à ce qu'il s'encliquette.

## 5.1.2 Démonter le Liquiline CM444 et l'Edge Device Modbus

Démonter le transmetteur Liquiline CM444 et l'Edge Device Modbus de la même manière.

### AVIS

#### Chute de l'appareil

Dommage à l'appareil

- ‣ Lors de son dégagement du support par le haut, fixer l'appareil de manière à ce qu'il ne tombe pas.
- ‣ Démonter l'appareil à deux de préférence.

<span id="page-14-0"></span>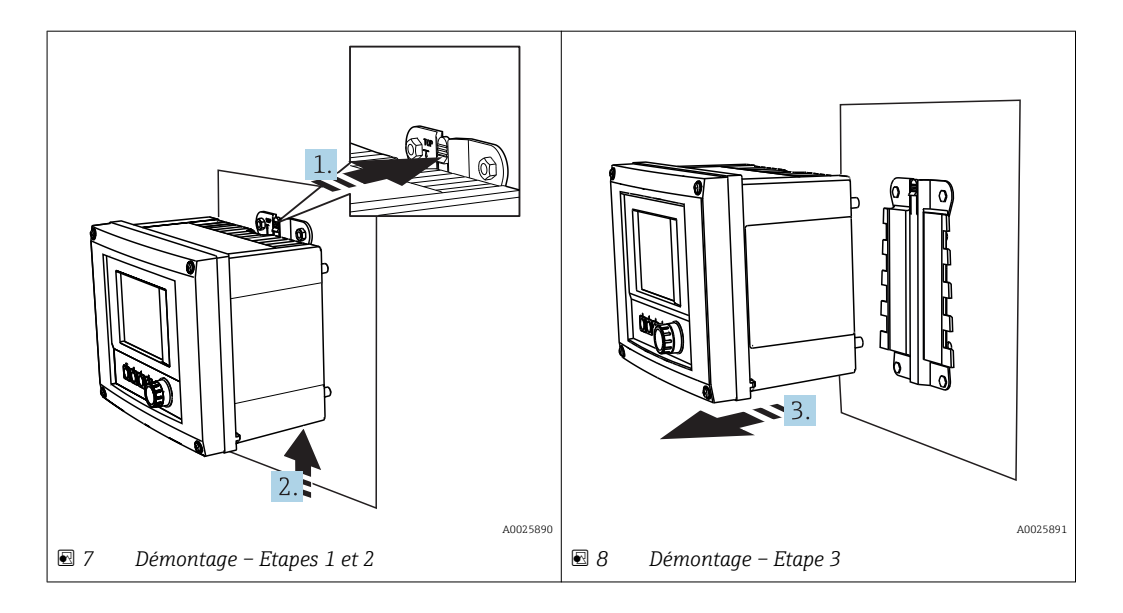

- 1. Pousser la languette de retenue vers l'arrière.
- 2. Pousser l'appareil vers le haut hors du support.
- 3. Retirer l'appareil par l'avant.

# 5.2 Assembler les supports à immersion CYA112

P Noter que les supports à immersion sont équipés de différents adaptateurs de capteur.

Les capteurs suivants sont montés avec le support à immersion CYA112 :

- SSP200 pour les applications sur eau salée : capteur d'oxygène COS51D avec adaptateur de capteur NPT3/4
- SSP200 pour les applications sur eau douce : capteur d'oxygène COS61D avec adaptateur de capteur G1

Le capteur d'ammonium et de nitrates CAS40D est monté sans support à immersion.

#### Assemblage du support à immersion

<span id="page-15-0"></span>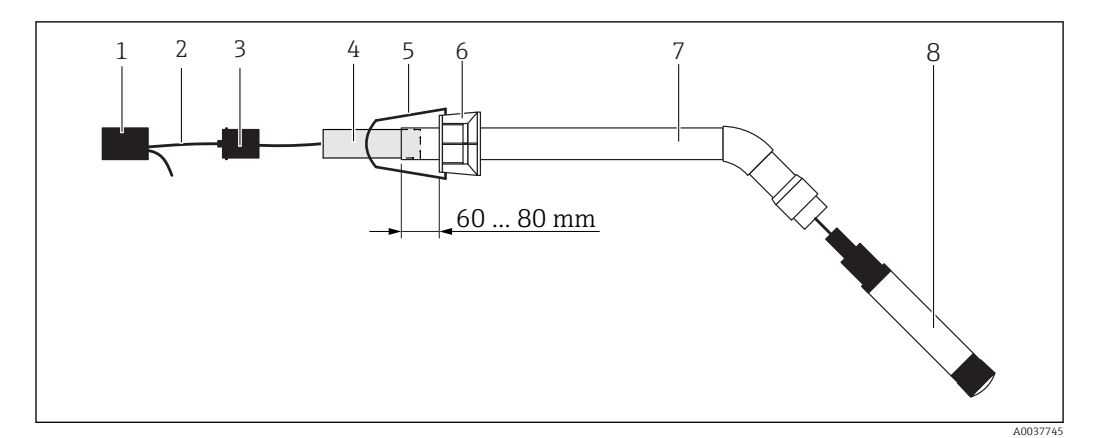

 *9 Support à immersion CYA112 avec capteur monté*

- *1 Capuchon anti-projection*
- *2 Câble de capteur ou câble de mesure, selon le capteur*
- *3 Bouchon en caoutchouc*
- *4 Poids*
- *5 Etrier de montage*
- *6 Bague de serrage multifonction*
- *7 Support à immersion composé d'un tube à immersion, d'une équerre de raccordement et d'un adaptateur de capteur*
- *8 Capteur*

1. Pousser le poids dans le tube à immersion.

- 2. Monter l'étrier de montage sur la bague de serrage multifonction.
- 3. Monter la bague de serrage multifonction sur le tube à immersion. Respecter une distance de 60 à 80 mm par rapport au bord supérieur du tube à immersion, comme illustré dans le schéma ci-dessus.
- 4. Si le capteur n'est pas équipé d'un câble de capteur fixe, raccorder le câble de mesure fourni au capteur.
- 5. Passer le câble à travers le support à immersion.
- 6. Passer le câble à travers le bouchon en caoutchouc. Respecter la longueur requise par rapport au transmetteur Liquiline CM444.
- 7. Fermer le tube à immersion avec le bouchon en caoutchouc.
- 8. Visser le capuchon anti-projection sur le tube à immersion.

Le support optionnel Flexdip CYH112 offre différentes façons de monter le support à  $\mathbf{a}$ immersion.

# 5.3 Contrôle du montage

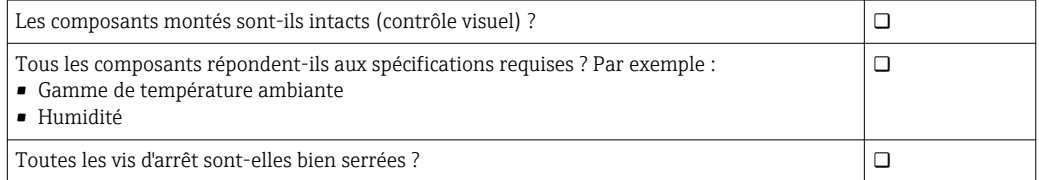

# <span id="page-16-0"></span>6 Raccordement électrique

## 6.1 Sécurité

## **A AVERTISSEMENT**

#### Le transmetteur et l'Edge Device Modbus sont sous tension

Un raccordement non conforme peut entraîner des blessures pouvant être mortelles !

- ‣ Seuls des électriciens certifiés sont autorisés à effectuer le raccordement électrique. ‣ L'électricien certifié doit avoir lu et compris le présent manuel de mise en service et
- respecter les instructions y figurant. ‣ Avant de commencer le raccordement, s'assurer qu'aucun câble n'est sous tension.

# 6.2 Ouvrir et fermer le boîtier

Le boîtier du transmetteur et le boîtier de l'Edge Device Modbus s'ouvrent et se ferment de la même manière.

## AVIS

#### Outils pointus et tranchants

L'utilisation d'outils ou d'objets inappropriés peut entraîner des rayures du boîtier ou endommager le joint, et compromettre ainsi l'étanchéité du boîtier !

- ‣ Ne pas utiliser d'objet pointu ou tranchant, par ex. couteau, pour l'ouverture du boîtier.
- ‣ Utiliser uniquement un tournevis cruciforme approprié pour ouvrir et fermer le boîtier.

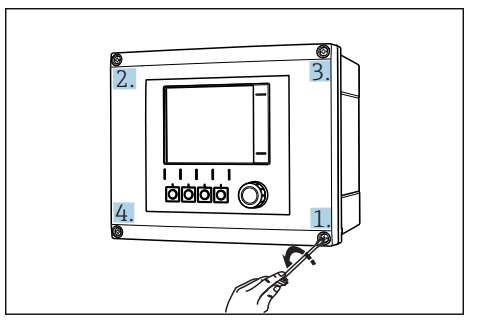

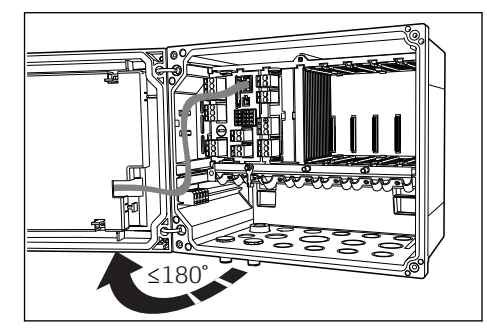

 *10 A l'aide d'un tournevis cruciforme, desserrer les vis du boîtier les unes après les autres en diagonale*

 *11 Ouvrir le couvercle du boîtier, angle d'ouverture max. 180˚ (dépend de la position de montage)*

#### Ouvrir le boîtier

- 1. Desserrer pas à pas les vis du boîtier. Commencer par n'importe laquelle des vis du boîtier.
- 2. Desserrer la vis du boîtier diagonalement à l'opposé.
- 3. Dévisser la troisième et la quatrième vis du boîtier.

#### Fermer le boîtier

‣ Visser les vis du boîtier pas à pas en diagonale dans l'ordre inverse.

# <span id="page-17-0"></span>6.3 Entrées de câble et bornes

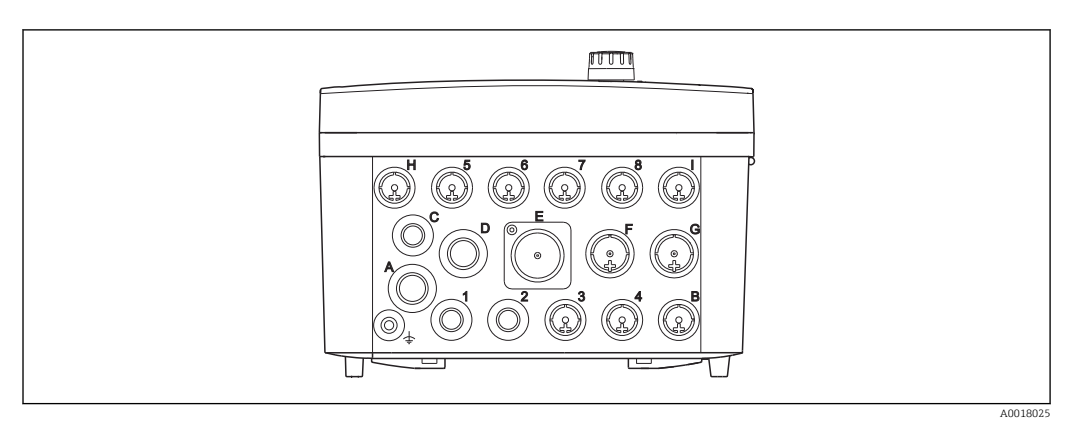

 *12 Partie inférieure du boîtier avec marquage des entrées de câble et des bornes*

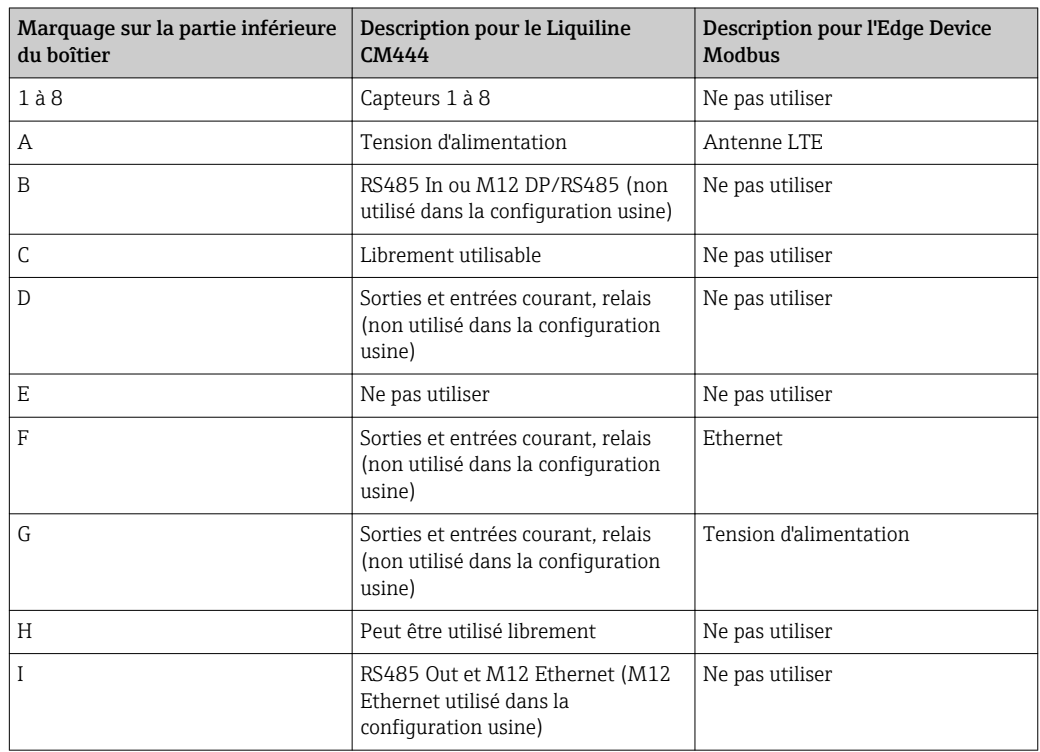

# 6.4 Raccordement électrique du Liquiline CM444

## AVIS

### Le transmetteur n'a pas d'interrupteur secteur !

- ‣ Prévoir un sectionneur protégé à proximité du transmetteur sur le lieu de montage.
- ‣ Le sectionneur doit être un commutateur ou un disjoncteur et être marqué comme sectionneur pour l'appareil.

### 6.4.1 Rail de montage des câbles

<span id="page-18-0"></span>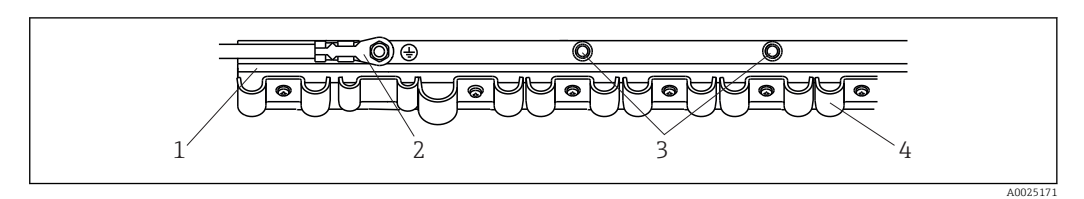

 *13 Rail de montage des câbles et fonction associée*

- 
- *1 Rail de montage des câbles 2 Boulon fileté pour raccordement du fil de terre, point central de mise à la terre*
- *3 Autres boulons filetés pour prises de terre*
- *4 Colliers de câble pour fixation et mise à la terre des câbles de capteur*

## 6.4.2 Raccordement de la tension d'alimentation du Liquiline CM444

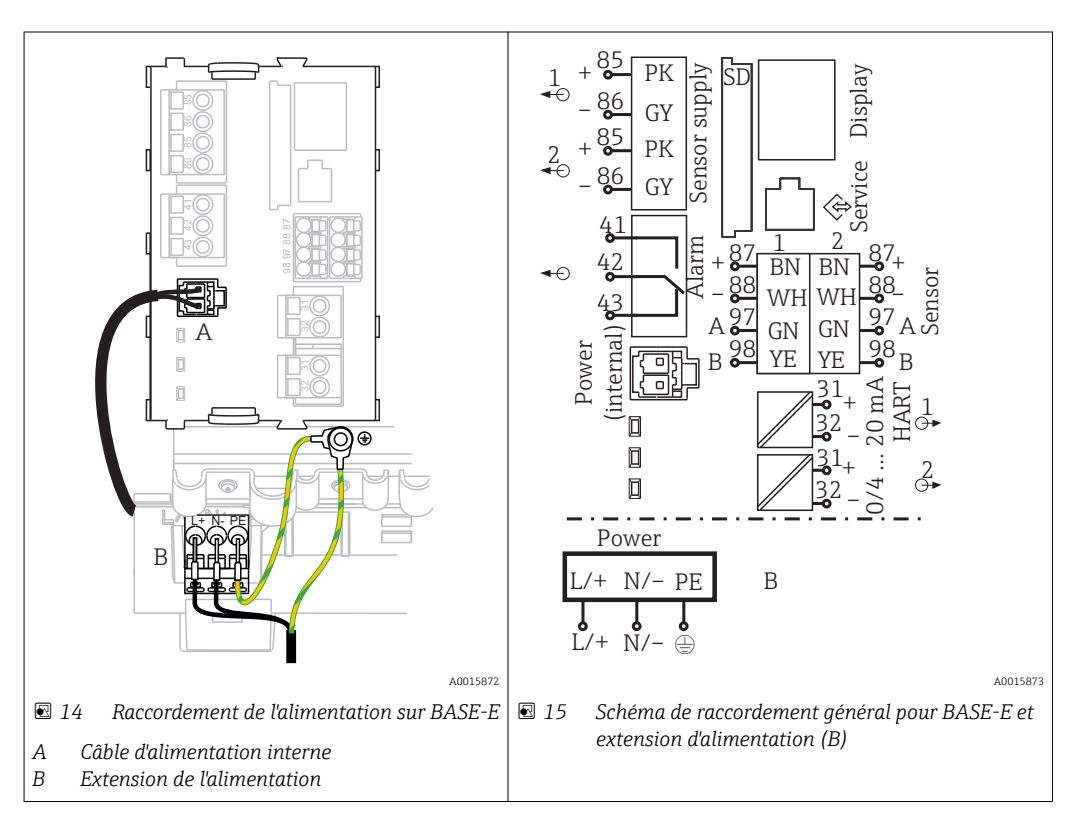

#### Raccordement de la tension d'alimentation – alimentation 100 à 230 V AC

- 1. Faire passer le câble d'alimentation par l'entrée de câble appropriée et dans le boîtier.
- 2. Raccorder le fil de terre de l'alimentation au boulon fileté du rail de montage des câbles prévu à cet effet.
- 3. Nous vous recommandons de raccorder la terre de protection ou le câble de terre fourni sur site au boulon fileté. Pour cela, tirer la terre de protection ou le câble de terre à travers l'entrée de câble et le raccorder au boulon fileté sur le rail de montage des câbles.
- 4. Raccorder les conducteurs de câble L et N aux bornes enfichables de l'alimentation comme indiqué sur le schéma de raccordement.

#### Exigences pour la terre de protection / le câble de terre

- Fusible sur site 10 A : section du fil min. 0,75 mm<sup>2</sup> (18 AWG)
- Fusible sur site 16 A : section du fil min. 1,5 mm2 (14 AWG)

<span id="page-19-0"></span>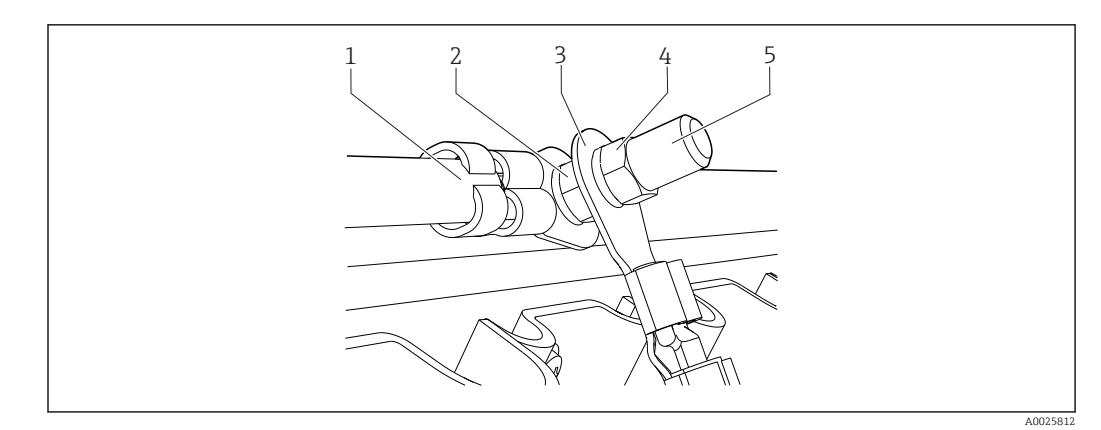

 *16 Fil de terre ou prise de terre*

## AVIS

Fil de protection ou câble de terre avec extrémité préconfectionnée ou cosse ouverte Le câble se desserre facilement. Perte de la fonction de protection !

- ‣ Pour raccorder le fil de terre ou le câble de terre au boulon fileté, utiliser exclusivement un câble avec cosse fermée selon DIN 46211, 46225, forme A.
- ‣ Ne jamais raccorder le fil de terre ou le câble de terre au boulon fileté avec une extrémité préconfectionnée ou une cosse ouverte.

## 6.4.3 Raccordement des capteurs

Tous les capteurs sont fournis soit avec un câble de capteur avec connecteur M12 soit avec un câble de mesure CYA10 avec connecteur M12. Raccorder le câble avec le connecteur M12 à la douille M12 du capteur sur la partie inférieure de l'appareil. Le transmetteur est précâblé en usine.

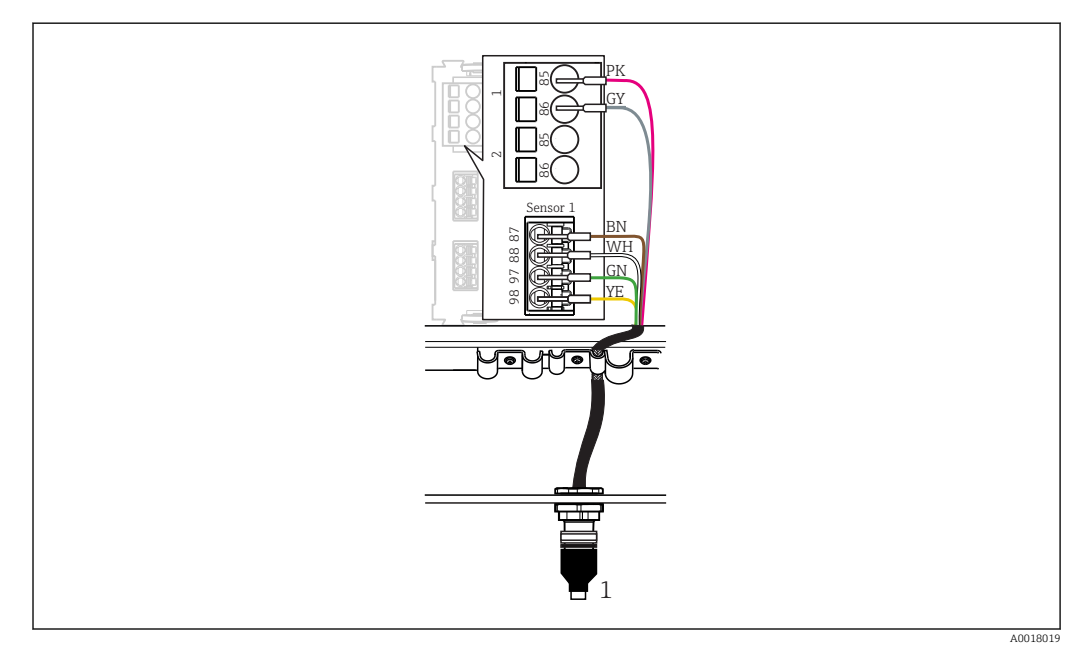

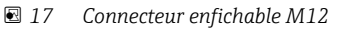

*1 Câble de capteur avec connecteur M12 ou câble de mesure CYA10 avec connecteur M12, selon le capteur*

Nom des ports de raccordement :  $\rightarrow \blacksquare$  18  $\overline{\mathbf{r}}$ 

#### SSP200 pour les applications sur eau douce : raccorder les capteurs

1. Raccorder le câble du capteur d'oxygène COS61D au port de raccordement 1.

<span id="page-20-0"></span>2. Raccorder le câble du capteur d'ammonium et de nitrates CAS40D au port de raccordement 2.

### SSP200 pour les applications sur eau salée : raccorder les capteurs

1. Raccorder le câble de mesure du capteur d'oxygène COS51D au port de raccordement 1.

## 6.5 Raccordement électrique de l'Edge Device Modbus

### 6.5.1 Préparer l'Edge Device Modbus

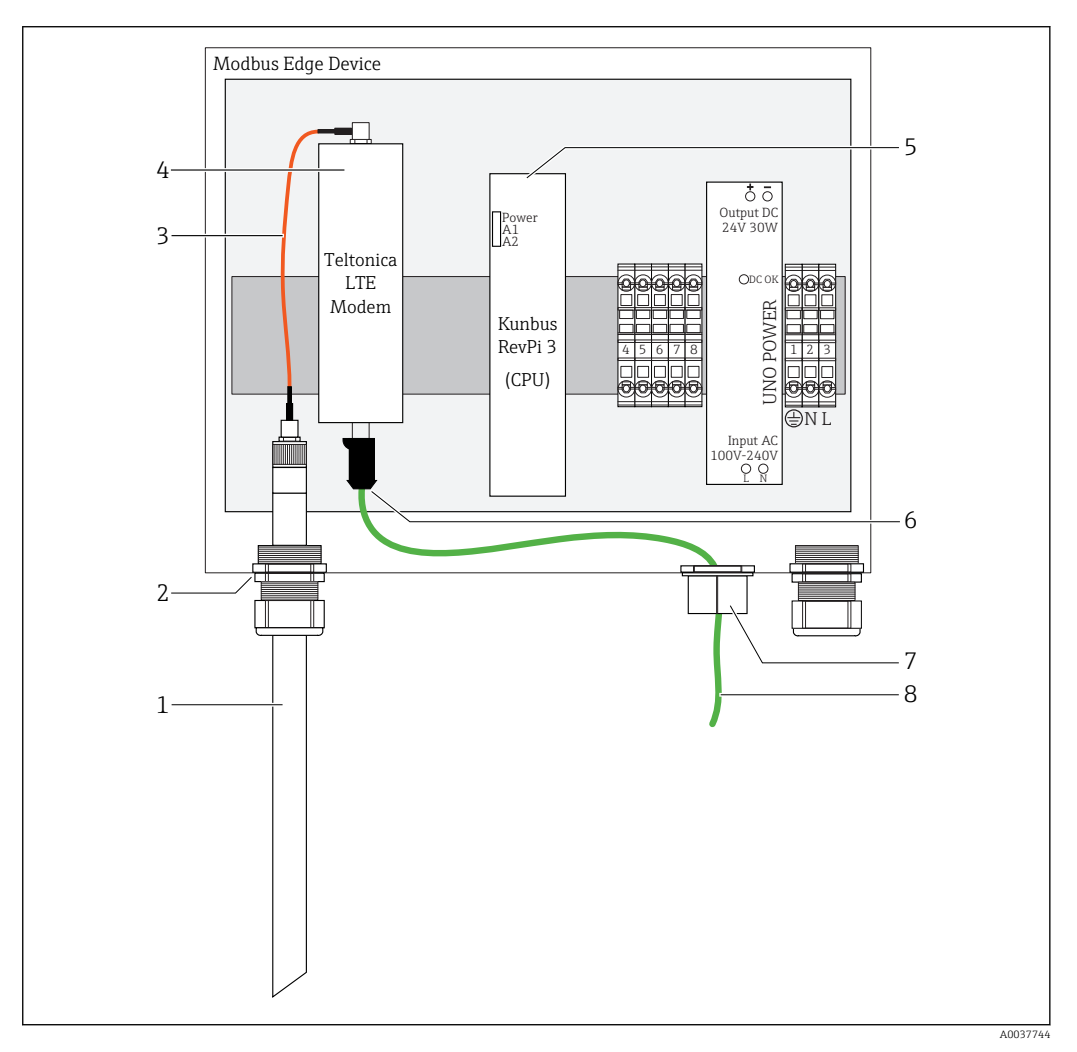

 *18 Préparation de l'Edge Device Modbus*

- *1 Antenne LTE*
- *2 Presse-étoupe au port de raccordement A*
- *3 Antenne câble de raccordement modem LTE*
- *4 Modem LTE Teltonica*
- *5 CPU (Kunbus RevPi 3)*
- *6 Connexion libre du modem LTE Teltonica*
- *7 Presse-étoupe divisé*
- *8 Câble Ethernet (connexion Modbus TCP)*

1. Ouvrir le boîtier de l'Edge Device Modbus →  $\bigcirc$  17.

<sup>2.</sup> Raccorder le câble du capteur d'ammonium et de nitrates CAS40D au port de raccordement 2.

- <span id="page-21-0"></span>2. Raccorder le câble de raccordement de l'antenne à l'antenne LTE.
- 3. Faire passer l'antenne LTE à travers le presse-étoupe au port de raccordement A jusqu"à ce que l'antenne LTE soit bien en place dans le presse-étoupe.
- 4. Serrer le presse-étoupe.
- 5. Fixer le presse-étoupe divisé sur le câble Ethernet.
- 6. Monter le presse-étoupe divisé avec le câble Ethernet sur le port de raccordement F.
- 7. Raccorder le câble Ethernet à la connexion libre du modem LTE Teltonica.

## 6.5.2 Raccorder la tension d'alimentation pour l'Edge Device Modbus

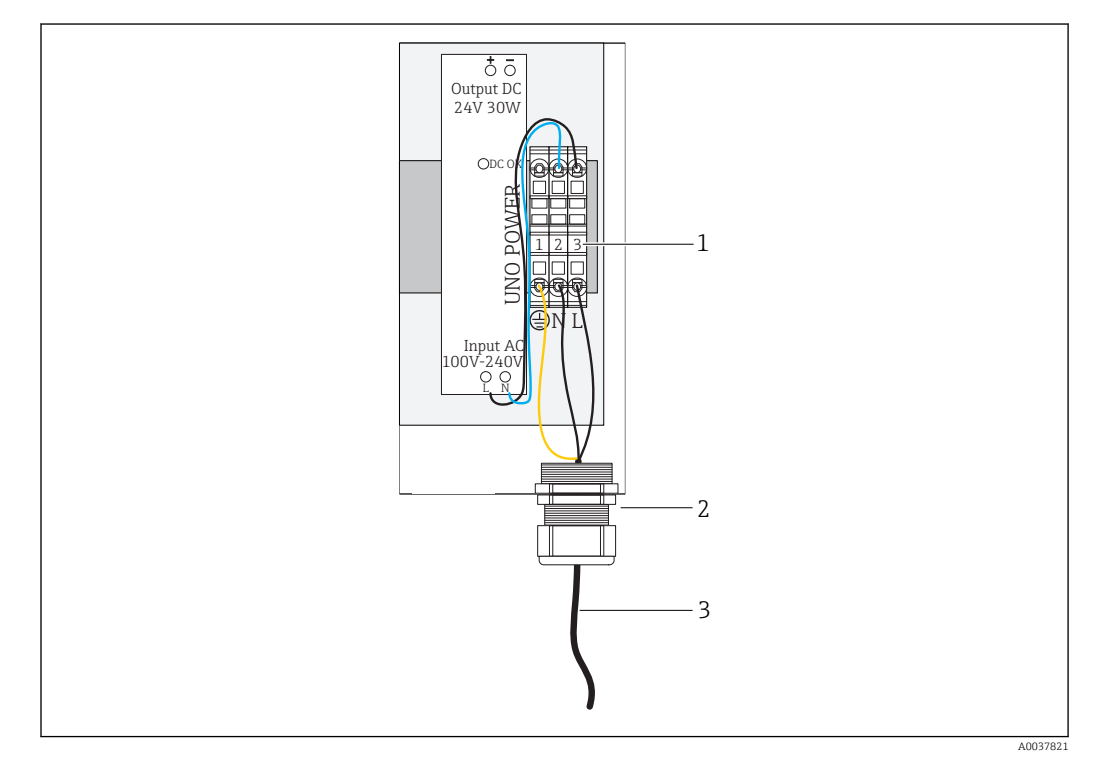

 *19 Raccorder la tension d'alimentation 100 à 240 V AC*

- *1 Borniers*
- *2 Entrée de câble*
- *3 Câble d'alimentation*
- 1. Faire passer le câble d'alimentation dans le boîtier par le presse-étoupe du **port de** raccordement G.
- 2. Raccorder la terre de protection au bornier vert/jaune "1". Le bornier est marqué d'un symbole pour le raccordement de la terre de protection.
- 3. Raccorder le conducteur neutre N au bornier bleu "2". Le bornier est marqué "N".
- 4. Raccorder la phase L1 au bornier gris "3". Le bornier est marqué "L".
- 5. Fermer le boîtier  $\rightarrow \blacksquare$  17.

## 6.6 Raccorder le Liquiline CM444 et l'Edge Device Modbus

La transmission de signal entre le transmetteur Liquiline CM444 et l'Edge Device Modbus se fait via le câble Ethernet fourni. La connexion Ethernet dans le transmetteur est déjà établie en usine.

<span id="page-22-0"></span>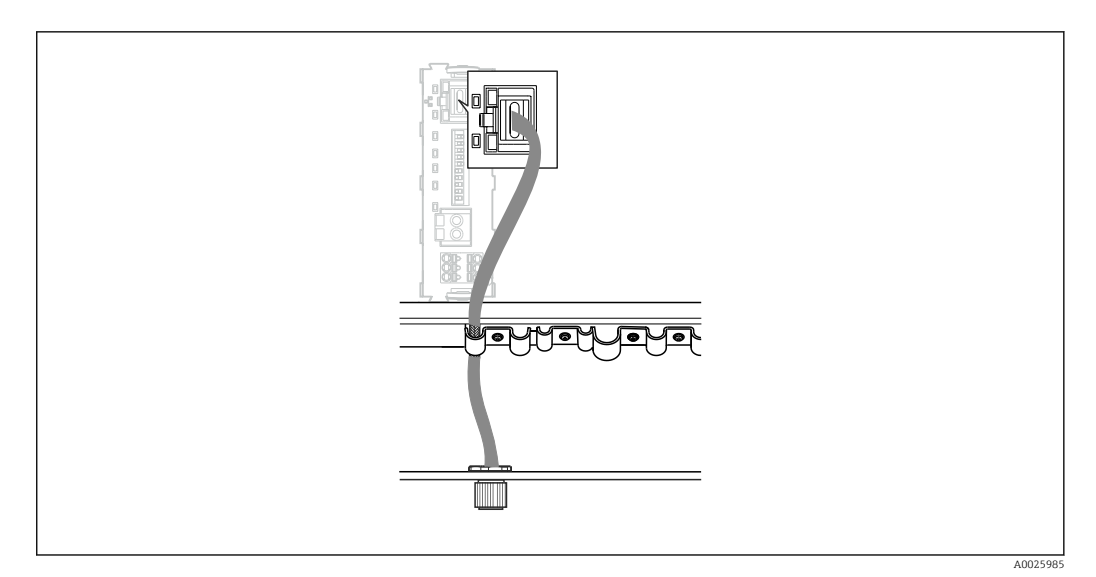

 *20 Raccorder le câble Ethernet au transmetteur*

‣ Raccorder le câble Ethernet à la douille M12 du port de raccordement I sur le transmetteur.

# 6.7 Contrôle du raccordement

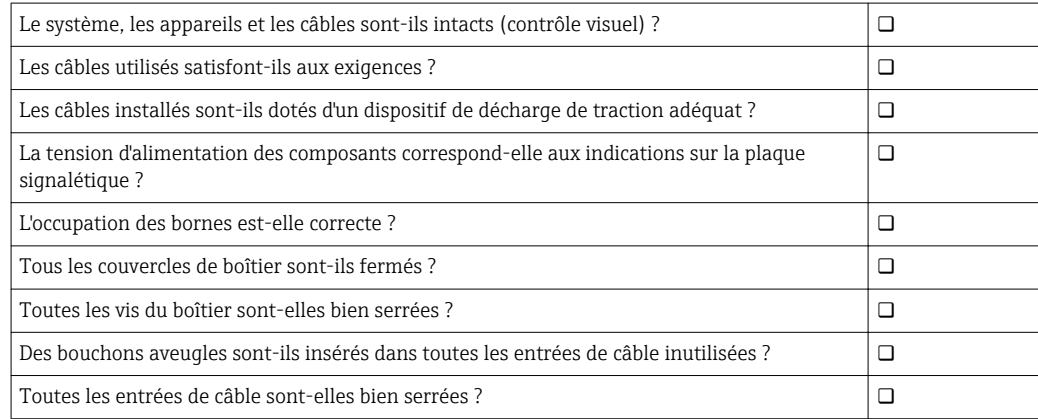

# <span id="page-23-0"></span>7 Mise en service

## 7.1 Mettre le Liquiline CM444 en service

## 7.1.1 Contrôle du fonctionnement

### **A** AVERTISSEMENT

#### Raccordement incorrect et/ou tension d'alimentation incorrecte

- Risques pour la sécurité du personnel et de dysfonctionnement de l'appareil !
- ‣ Vérifier que tous les raccordements ont été effectués correctement, conformément au schéma de raccordement.
- ‣ S'assurer que la tension d'alimentation coïncide avec la tension indiquée sur la plaque signalétique.

Via l'afficheur local, il est possible de prendre des screenshots à tout moment et de les sauvegarder sur une carte SD.

- 1. Ouvrir le boîtier  $\rightarrow \Box$  17.
- 2. Insérer une carte SD dans la fente pour carte SD du module de base.
- 3. Appuyer sur le navigateur pendant au moins 3 secondes.
- 4. Dans le menu contextuel, sélectionner l'option Screenshot.
	- $\rightarrow$  L'affichage actuel est sauvegardé sous la forme d'un fichier bitmap sur la carte SD dans le répertoire "Screenshots".
- 5. Fermer le boîtier  $\rightarrow \blacksquare$  17.

### 7.1.2 Réglage de la langue de programmation

- 1. Mettre sous tension.
- 2. Attendez la fin de la phase d'initialisation.
- 3. Appuyer sur la touche MENU. Régler la langue dans l'option de menu du haut.
	- L'appareil peut à présent fonctionner avec la langue sélectionnée.

### 7.1.3 Configurer le Liquiline CM444

Le transmetteur Liquiline CM444 est préconfiguré à la livraison par Endress+Hauser.

Procéder de la façon suivante pour effectuer d'autres réglages ou pour raccorder un capteur supplémentaire.

#### Personnaliser les paramètres spécifiques au transmetteur Liquiline CM444

- 1. Sélectionner le menu **Configuration de base**. Navigation : Menu > Configuration > Configuration de base
- 2. Régler les paramètres Tag appareil, Régler date et Régler heure.
	- Les paramètres spécifiques au transmetteur sont personnalisés.

#### Personnaliser le nom de repère des capteurs

Il faut personnaliser individuellement le nom de repère de chacun des capteurs raccordés.

- 1. Sélectionner le menu Vérifier nom. Navigation : Menu > Configuration > Entrées > Voie : Type capteur > Configuration avancée > Vérifier nom
- 2. Personnaliser le paramètre Nom de repère.
	- Le nom de repère est personnalisé pour le capteur sélectionné.

#### Modifier l'affectation Modbus

A chaque capteur est affectée une sortie analogique pour la valeur mesurée principale et une sortie analogique pour la valeur secondaire. Les capteurs sont affectés aux sorties analogiques selon le raccordement sur le transmetteur.

- 1. Sélectionner le menu Modbus. Navigation : Menu > Configuration > Sorties > Modbus
- 2. Sélectionner la première sortie analogique relative au capteur. Navigation : Modbus > AI 1 à AI 16, par ex. AI 7.
- 3. Affecter la voie ou la valeur mesurée à la sortie analogique.
- 4. Sélectionner la deuxième sortie analogique relative au capteur. Navigation : Modbus > AI 1 à AI 16, par ex. AI 8.
- 5. Affecter la voie ou la valeur mesurée à la sortie analogique. Le registre Modbus a été modifié.

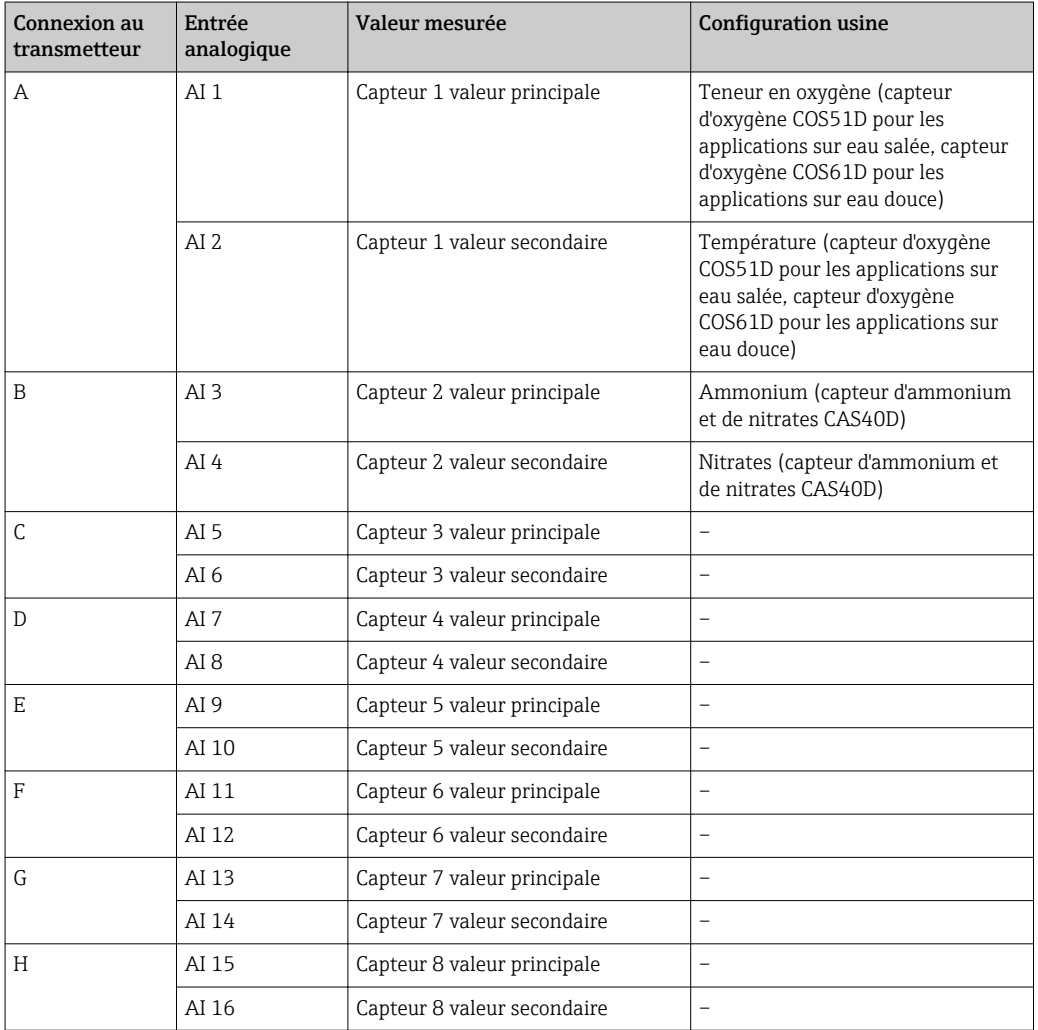

#### Modifier les réglages pour Ethernet

- 1. Sélectionner le menu Ethernet. Navigation : Menu > Configuration > Configuration générale > Configuration avancée > Ethernet
- 2. Sélectionner l'option Off pour le paramètre DHCP.
- 3. Sauvegarder le réglage. Pour cela, appuyer sur la touche SAVE.
- 4. Pour le paramètre Adresse IP, configurer la valeur 192.168.1.99.
- 5. Pour le paramètre Subnet mask, configurer la valeur 255.255.255.0.
- <span id="page-25-0"></span>6. Pour le paramètre Gateway, configurer la valeur 192.168.1.1.
- 7. Sauvegarder les réglages. Pour cela, appuyer sur la touche SAVE.
- 8. Ouitter le menu Ethernet.
- 9. Vérifier les réglages dans le menu Informations système. Navigation : DIAG > Informations système
	- Le transmetteur Liquiline CM444 peut être trouvé par l'Edge Device Modbus et peut lire des données.

## 7.2 Mettre l'Edge Device Modbus en service

Aucun réglage n'est nécessaire sur l'Edge Device Modbus. Une fois le transmetteur Liquiline CM444 configuré avec succès, l'Edge Device Modbus se connecte au transmetteur.

#### Vérifier la connexion si nécessaire

- 1. Ouvrir le boîtier de l'Edge Device Modbus  $\rightarrow \Box$  17.
- 2. Vérifier si la LED A2 sur le CPU (Kunbus RevPi3) clignote à un intervalle de 1 Hz  $(\rightarrow \boxtimes$  18,  $\boxplus$  21).
- 3. Fermer le boîtier de l'Edge Device Modbus →  $\triangleq$  17.

## 7.3 Ajouter des appareils à l'application Web

Tous les appareils connectés à l'Edge Device Modbus sont automatiquement créés dans le Cloud. Tout ce que l'utilisateur a à faire est d'ajouter le Smart System à ses équipements.

- 1. Accéder à la page de connexion dans le navigateur web https://iiot.endress.com/app/smartsystems.
	- $\rightarrow$  La page "ID login" s'affiche.
- 2. Se connecter ou s'enregistrer.
	- ← Une fois l'utilisateur connecté, la page Assets s'affiche.
- 3. Sélectionner la fonction Add.
- 4. Entrer le numéro de série du transmetteur Liquiline CM444.
- 5. Entrer le numéro de série d'un capteur raccordé.
- 6. Cliquer sur le bouton Add.
- 7. Sélectionner un abonnement. Les abonnements diffèrent en fonction des intervalles de transmission des données souhaités.
	- ← La page Order details s'affiche.
- 8. Entrer le code promo. Un code promo est inclus dans l'emballage du Smart System.
- 9. Entrer les données de paiement et de facturation.
- 10. Cliquer sur le bouton Buy.
	- Une fois le paiement effectué, les nouveaux appareils ajoutés apparaissent dans la vue d'ensemble.

## 7.4 Installer une application pour smartphone

#### Condition

Le Smart System appartient à l'utilisateur ( $\rightarrow \Box$  26).

- 1. Télécharger l'app Smart Systems via l'Apple AppStore ou Google Play Store.
- 2. Installer l'app Smart System.

## 3. Se connecter.

Les appareils apparaissent dans la vue d'ensemble.

# <span id="page-27-0"></span>8 Fonctionnement

## 8.1 Valeurs

## 8.1.1 Aperçu de la valeur mesurée

La vue "Aperçu de la valeur mesurée" montre toutes les valeurs mesurées et l'état actuel des capteurs du système.

#### Accéder à l'aperçu de la valeur mesurée

‣ Taper sur l'icône Valeurs dans la barre de navigation.

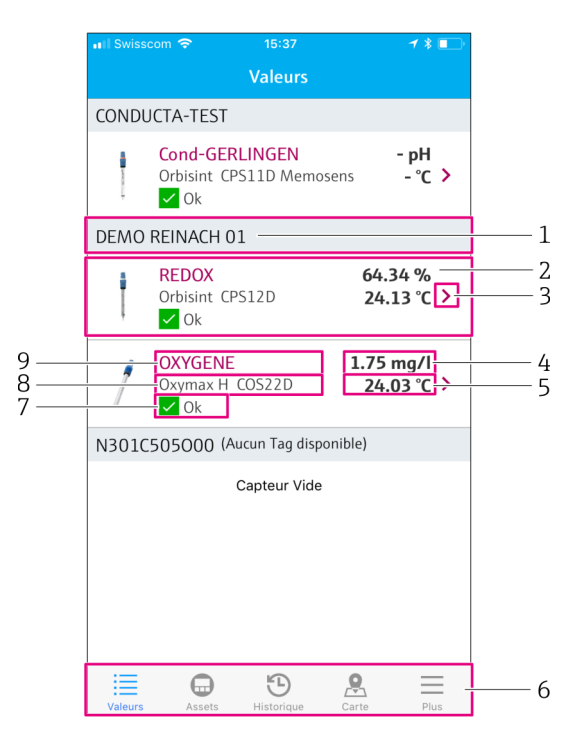

 *21 Vue "Aperçu de la valeur mesurée"*

- *1 Repère du transmetteur*
- *2 Informations sur le capteur avec photo du produit*
- *3 Navigation vers la vue "Détails du capteur"* → 28<br>4 Valeur mesurée principale
- *4 Valeur mesurée principale*
- *5 Valeur mesurée secondaire*
- *6 Barre de navigation*
- *7 Etat du capteur selon NAMUR NE107* → 6<br>*8 Nom du capteur*
- *8 Nom du capteur*
- *9 Repère du capteur*

## 8.1.2 Détails du capteur

La vue "Détails du capteur" donne toutes les informations pour le capteur sélectionné.

#### Accéder aux détails d'un capteur

‣ Dans la vue "Aperçu de la valeur mesurée" pour le capteur souhaité, taper sur la flèche.  $\rightarrow$   $\blacksquare$  28

<span id="page-28-0"></span>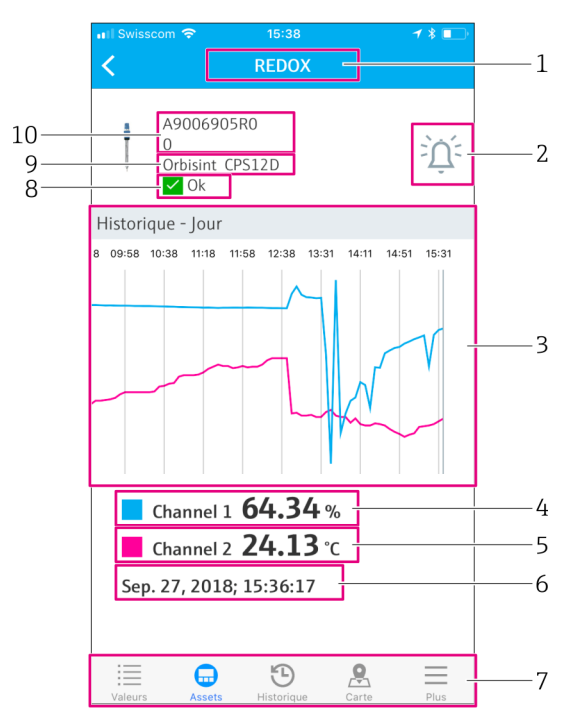

 *22 Vue "Détails du capteur"*

- *1 Repère du capteur*
- *2 Navigation vers la vue "Réglages d'alarme"*
- *3 Zone d'affichage des graphiques historiques*
- *4 Valeur mesurée principale au point sélectionné sur le graphe*
- *5 Valeur mesurée secondaire au point sélectionné sur le graphe*
- *6 Date et heure des valeurs mesurées affichées*
- *7 Barre de navigation*
- *8 Etat du capteur selon NAMUR NE107 [→ 6](#page-5-0)*
- *9 Nom du capteur*
- *10 Numéro de série du capteur*

### 8.1.3 Réglages d'alarme

Il est possible de réaliser les réglages suivants pour le capteur sélectionné via la vue "Réglages alarme" :

- Définir des valeurs limites.
- Activer des notifications en cas de dépassement des valeurs limites (valeur au-dessus/en dessous des limites).
- Activer une notification dès qu'un changement d'état a lieu selon NAMUR NE107.

#### Accéder aux réglages d'alarme d'un capteur

1. Dans la vue "Aperçu de la valeur mesurée", taper sur le capteur désiré. La vue "Détails du capteur" s'affiche.

2. Dans la vue "Détails du capteur", taper sur l'icône **alarme** en haut à droite.  $\rightarrow \blacksquare 28$ 

<span id="page-29-0"></span>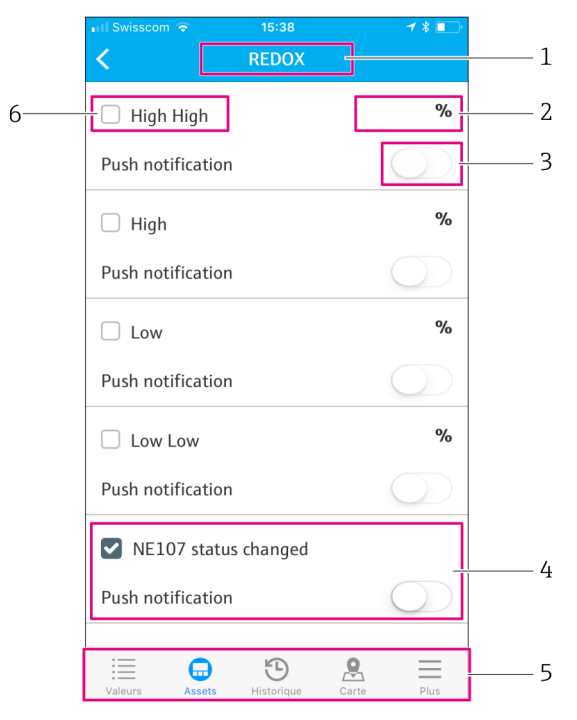

 *23 Vue "Réglages d'alarme"*

- *1 Repère du capteur*
- *2 Entrer la valeur limite pour la valeur mesurée principale*
- *3 Activer ou désactiver la notification push en cas de dépassement de la valeur limite*
- *4 Activer ou désactiver la notification push en cas de changement d'état NAMUR NE107* → 6<br>5 Darre de naviaation
- *5 Barre de navigation*
- *6 Activer la valeur limite*

## 8.2 Assets

La vue "Assets" montre tous les transmetteurs Liquiline CM444 que vous possédez.

#### Accéder à un équipement

‣ Taper sur l'icône Assets dans la barre de navigation.

<span id="page-30-0"></span>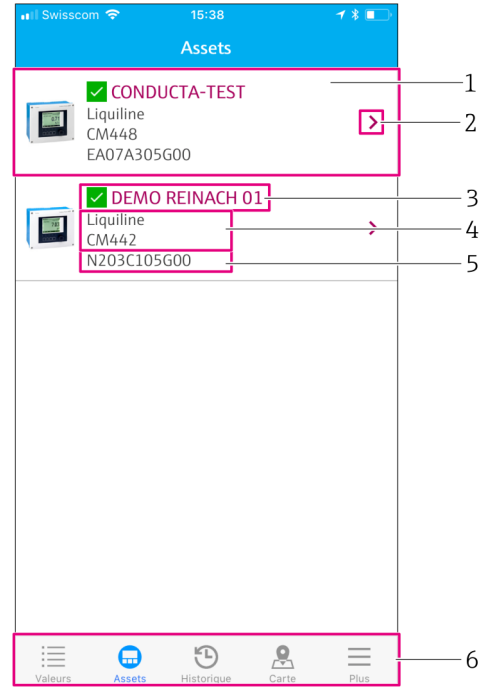

 *24 Vue "Assets"*

- *1 Vue d'ensemble des transmetteurs avec photo du produit*
- 2 *Navigation vers la vue "Détails du transmetteur" →* <sup>△</sup> 31
- *3 Etat NAMUR NE107 actuel du transmetteur et nom de repère du transmetteur →* **6**
- *4 Nom du transmetteur*
- *5 Numéro de série du transmetteur*
- *6 Barre de navigation*

### 8.2.1 Détails du transmetteur

La vue "Détails du transmetteur" montre le transmetteur sélectionné et les capteurs raccordés au transmetteur.

#### Accéder aux détails du transmetteur – Version 1

- 1. Taper sur l'icône Assets dans la barre de navigation.
- 2. Dans la vue "Assets" pour le transmetteur désiré, taper sur la flèche.  $\rightarrow \Box$  30

#### Accéder aux détails du transmetteur – Version 2

- 1. Taper sur l'icône Carte dans la barre de navigation.
- 2. Dans la vue "Carte", taper sur le nom de repère du transmetteur désiré. →  $\triangleq$  33

<span id="page-31-0"></span>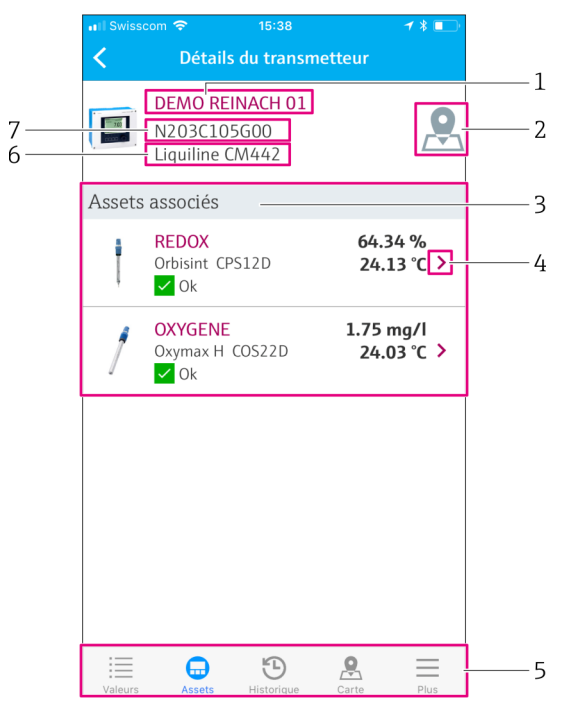

 *25 Vue "Détails du transmetteur"*

- *1 Repère du transmetteur*
- *2 Navigation vers le transmetteur sur la carte générale*
- *3 Liste des capteurs raccordés au transmetteur*
- *4 Navigation vers la vue "Détails du capteur"* → 28<br>*5 Barre de navigation*
- *5 Barre de navigation*
- *6 Nom du transmetteur*
- *7 Numéro de série du transmetteur*

# 8.3 Historique (historique d'alarme)

La vue "Historique" montre toutes les alarmes qui se sont produites dans le passé. La vue est divisée en deux parties : la section "Actif" et la section "Passé".

#### Accéder à la vue "Historique d'alarme"

▶ Taper sur l'icône Historique dans la barre de navigation.

<span id="page-32-0"></span>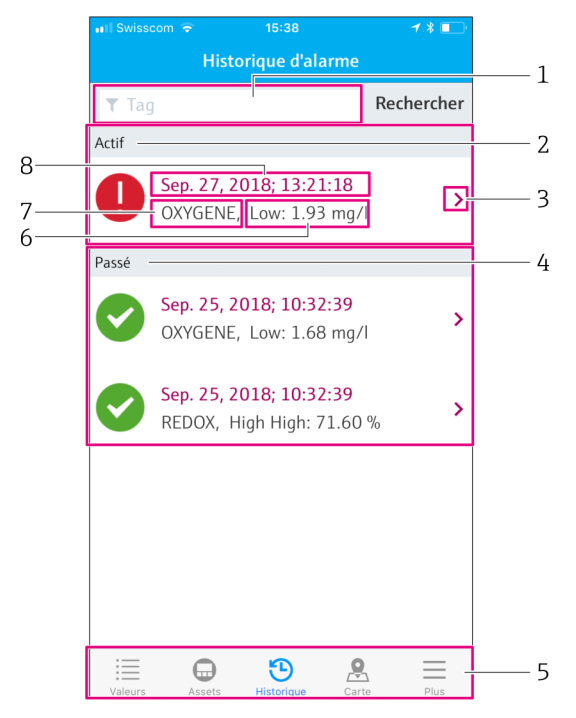

 *26 Vue "Historique d'alarme"*

- *1 Champ de recherche pour rechercher les alarme d'un repère*
- *2 Section "Actif" pour toutes les alarmes en cours non acquittées*
- *3 Navigation vers la vue "Détails du capteur" [→ 28](#page-27-0)*
- *4 Section "Passé" pour toutes les alarmes acquittées qui ne sont plus présentes*
- *5 Barre de navigation*
- *6 Diagnostic NAMUR NE107 ou valeur limite dépassée par excès ou par défaut*
- *7 Désignation du point de mesure*
- *8 Date et heure auxquelles l'alarme s'est produite*

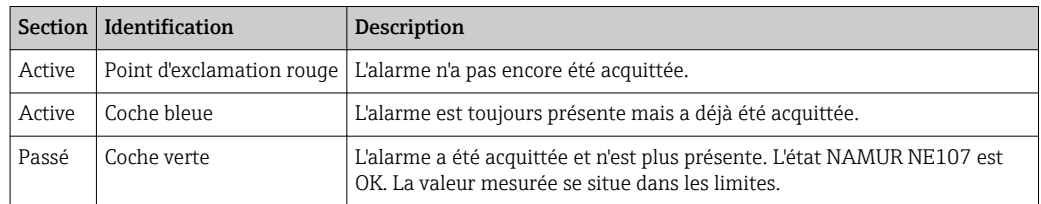

#### Acquitter les alarmes

‣ Faire glisser de droite à gauche sur l'alarme à acquitter.

## 8.4 Carte

Vous pouvez localiser vos transmetteurs dans la vue "Carte".

#### Accéder à la carte

▶ Taper sur l'icône Carte dans la barre de navigation.

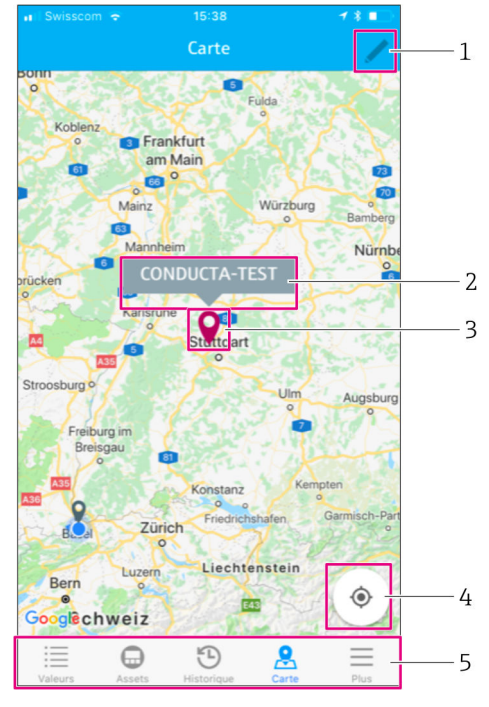

#### *27 Vue "Carte"*

- *1 Activer le mode édition*
- 2 *Nom de repère du transmetteur et navigation vers la vue "Détails du transmetteur"* → <sup>2</sup> 31<br>3 Repère pour marquer l'emplacement du transmetteur
- *3 Repère pour marquer l'emplacement du transmetteur*
- *4 Navigation vers l'emplacement actuel de l'opérateur*
- *5 Barre de navigation*

#### Régler le repère pour marquer l'emplacement du transmetteur

Au début, le repère est réglé sur l'emplacement de l'opérateur.

- 1. Activer le mode édition.
- 2. Taper sur le repère.
- 3. Appuyer et maintenir le repère et le déplacer à l'emplacement désiré.

# <span id="page-34-0"></span>9 Diagnostic et suppression des défauts

## 9.1 Smart System SSP

Pour une vue d'ensemble des alarmes actuellement en cours, voir la vue "Historique" dans l'app Smart System.  $\rightarrow$   $\blacksquare$  32.

# 9.2 Liquiline CM444

Pour plus de détails sur le diagnostic et la suppression des défauts du transmetteur, voir le manuel de mise en service du Liquiline CM444  $\rightarrow \blacksquare$  7.

# <span id="page-35-0"></span>10 Maintenance

Nous vous recommandons d'effectuer régulièrement des contrôles visuels des composants. Endress+Hauser propose également à ses clients des Contrats de Maintenance ou des Contrats de Support. Pour plus d'informations, voir chapitre suivant.

# 10.1 Services Endress+Hauser

Endress+Hauser propose un grand choix de prestations de service comme le réétalonnage, la maintenance, les tests de système ou d'appareil. Des indications détaillées sur les prestations vous seront fournies par Endress+Hauser.

# 10.2 Smart System SSP

## 10.2.1 Mises à jour

.

Les mises à jour de l'app Smart System sont disponibles sur l'AppStore d'Apple ou sur le Google Play Store. Les mises à jour de l'Edge Device Modbus sont installées automatiquement par Endress+Hauser. Si nécessaire, les mises à jour du transmetteur seront fournies par Endress+Hauser.

# 10.3 Liquiline CM444

Pour plus d'informations sur la maintenance du transmetteur, voir le manuel de mise en service du Liquiline CM444  $\rightarrow \blacksquare$  7

# <span id="page-36-0"></span>11 Réparation

# 11.1 Généralités

Tenir compte des points suivants :

- Les réparations ne peuvent être effectuées que par du personnel Endress+Hauser ou par des personnes autorisées et formées par Endress+Hauser.
- Respecter les lois et réglementations locales et nationales.
- Les composants standard peuvent être remplacés par des composants identiques.
- Documenter toutes les réparations et les consigner dans la base de données W@M Lifecycle Management.
- Contrôler le fonctionnement après réparation.

Nous recommandons de signer un contrat de support. Pour plus d'informations, contacter Endress+Hauser.

# 11.2 Pièces de rechange

Contacter Endress+Hauser : www.addresses.endress.com

# 11.3 Services Endress+Hauser

Endress+Hauser propose un grand choix de prestations de service comme le réétalonnage, la maintenance, les tests de système ou d'appareil. Des indications détaillées sur les prestations vous seront fournies par Endress+Hauser.

# 11.4 Liquiline CM444

Pour plus d'informations sur les réparations du transmetteur, voir le manuel de mise en service du Liquiline CM444  $\rightarrow$   $\blacksquare$  7

# 11.5 Mise au rebut

## AVIS

### Risque pour l'environnement en cas de mise au rebut inappropriée

Une mise au rebut inappropriée des composants système peut entraîner des dommages à l'environnement.

- ‣ Ne pas mettre les composants système au rebut avec les ordures ménagères.
- ‣ Mettre les composants système au rebut conformément aux réglementations nationales en vigueur.
- ‣ S'assurer que les composants système sont triés et recyclés.

.

# <span id="page-37-0"></span>12 Caractéristiques techniques

Pour plus de détails sur les caractéristiques techniques, voir l'Information technique du produit concerné  $\rightarrow$   $\blacksquare$  7

www.addresses.endress.com

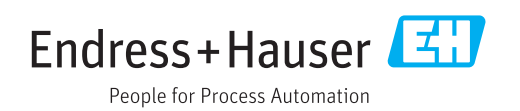